# **Vorlesung 2 : 02.10.2023 (Transientenanalyse; Demo1 )**

Demo1 editieren  $\rightarrow$  was wird dargestellt- $\rightarrow$  Bauteile anklicken  $\rightarrow$  Properties

Wie bekomme ich es hin, dass bestimmte Werte an dem Bauteil mit angezeigt werden?

- $\rightarrow$  Bauteil anklicken
- EditProperties: alles markieren, was mit in dem Schematics dargestellt werden soll und unter Display die entsprechenden Marker setzen!

Hier kommt ein Warnhinweis dass dieser Vorgang nicht Rückgängig gemacht werden kann (über die Undo-Funktion). Selbstverständlich kann man aber auf dem gleichen Weg die dargestellten Dinge auch wieder unsichtbar machen. Also einfach ignorieren!

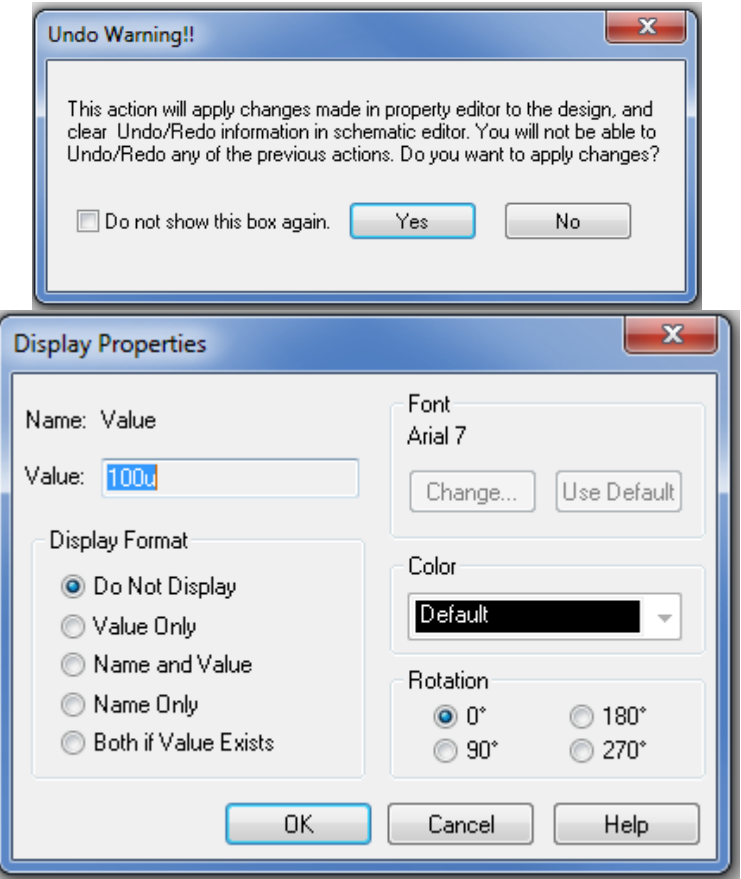

In diesem Fenster können Sie jetzt einstellen was sie sehen möchten:

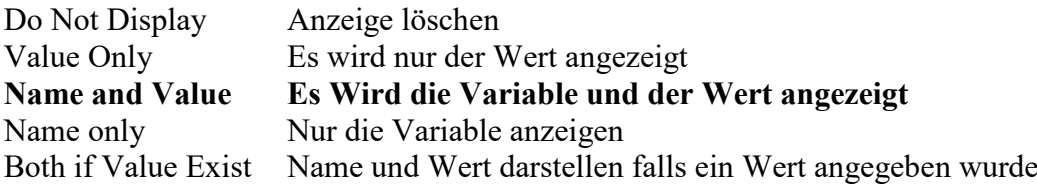

Zusätzlich können hier noch Einstellungen für die Schriftart, die Schriftgröße und die Ausrichtung der Schrift durchgeführt werden.

#### Demo 1 aufrufen und entsprechend editieren! Original : Verzeichnis : demo1\Originalschaltung

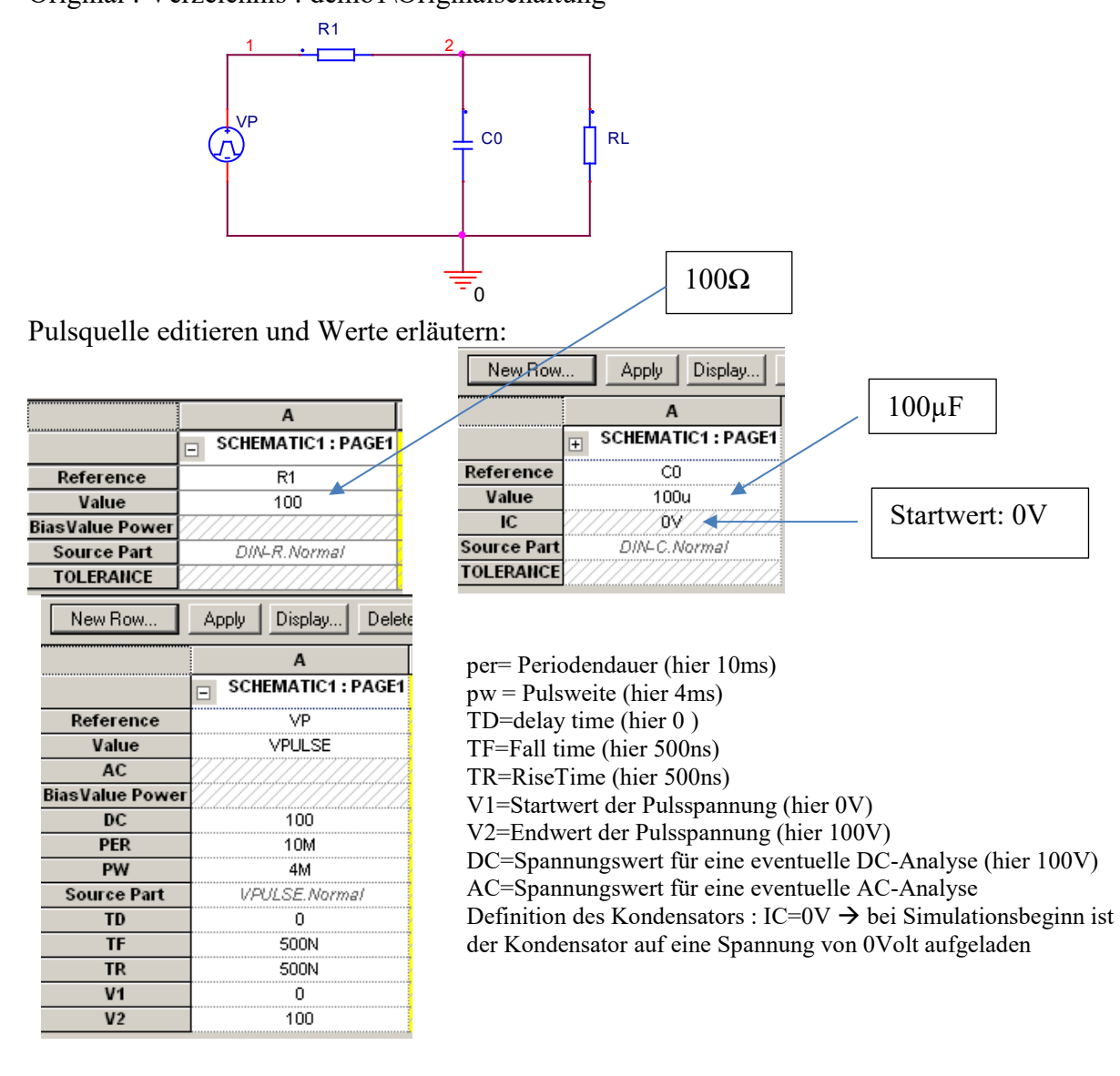

## **Bauteile platzieren:**

Bedeutung der wichtigsten Symbole auf der rechten Bildschirmseite :

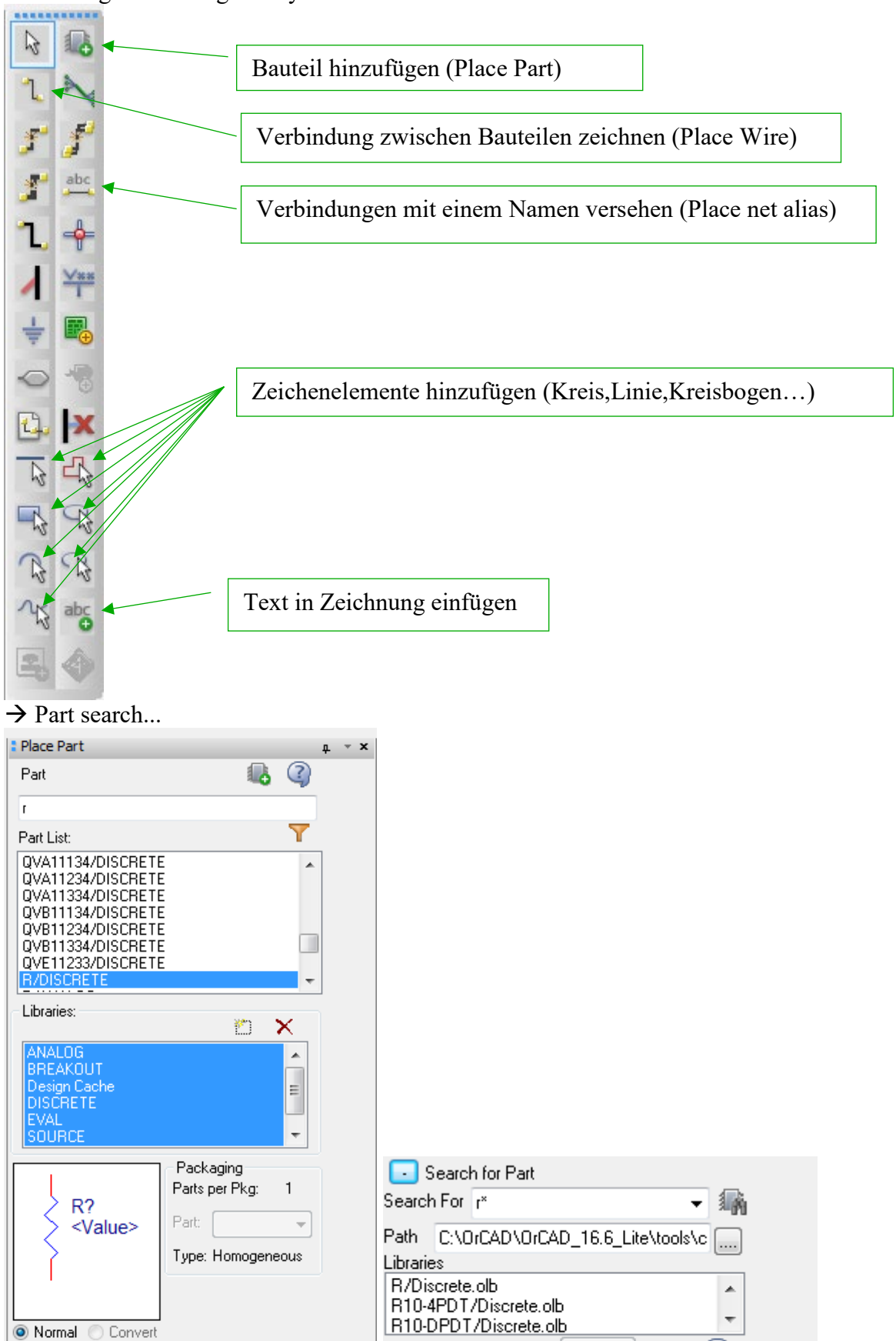

Select the library to add

3

Add

Suchen

Search for Part

Wenn der Name des Bauteiles nur teilweise bekannt ist kann man mit sogenannten "Wildcards" arbeiten:

R\*

listet z.B. alle Bauteile auf, die mit R beginnen aber eventuell noch aus weiteren Ziffern bestehen. Wenn das Bauteil nicht sofort angezeigt wird ist der Button "Part Search..." und danach der Button "Begin Search" zu drücken.

Weitere Aufgaben :

- Programmoberfläche erläutern
- Definition der Simulationsumgebung
- arbeiten mit dem Postprozessor Probe
- beschriften der Knoten....

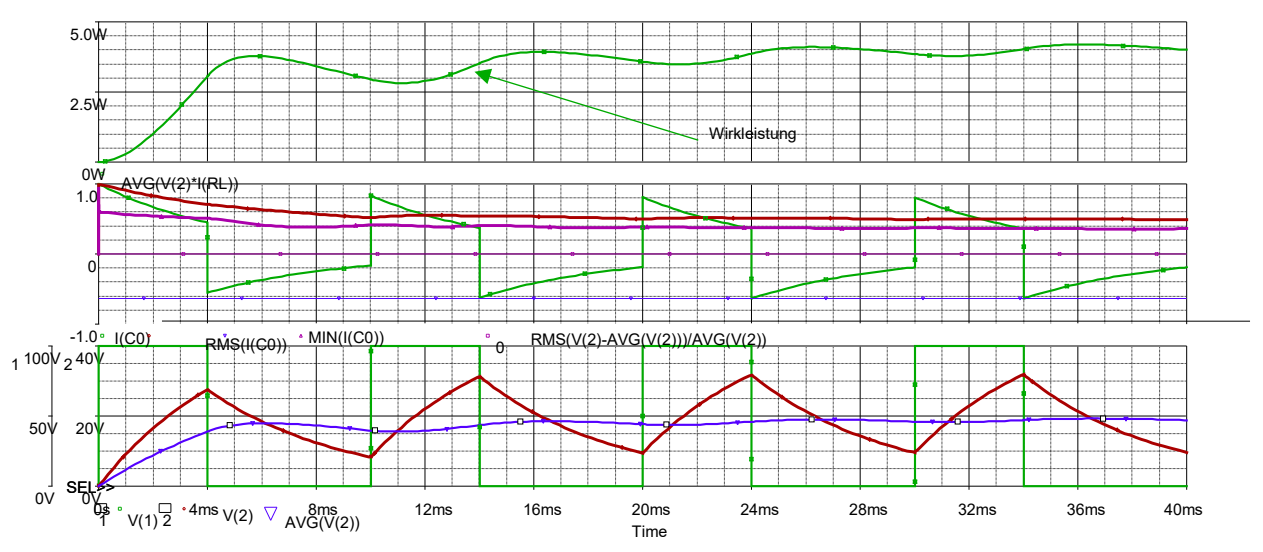

Darstellung des Ergebnisses und entsprechende Interpretation :

# *Bedeutung der Kürzel :*

- RMS(Effektivwert)
- AVG (Arithmetischer Mittelwert)
- MIN (Minimalwert)
- MAX (Maximalwert),...

• Welligkeit : 
$$
w = \frac{U_{\sim}}{U_{AV}} = \frac{\sqrt{U_{eff}^2 - U_{AV}^2}}{U_{AV}}
$$

## **Erste Übung für die Studenten ( eventuell mit Unterstützung )...**

- 1. Austausch der Pulsquelle (VPULSE) durch eine Sinusquelle (VSIN)
- 2. Austausch des Widerstandes durch eine Diode(ideale Diode) vom Typ dbreak...
- 3. Einstellen der Parameter für die Sinusquelle : Amplitude 100V, Frequenz 50Hz, kein Offset...

Verzeichnis : Uebung\_Sinus\_Diode

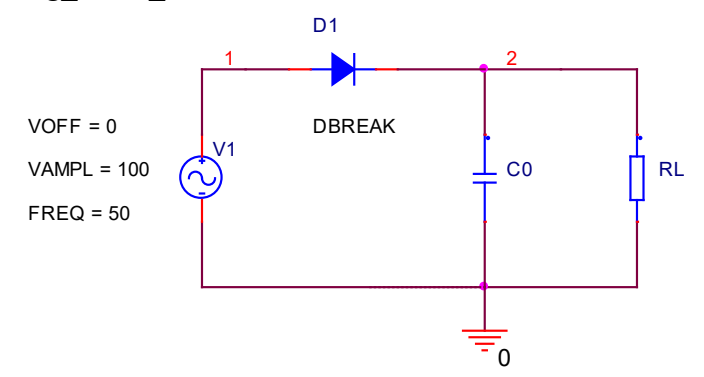

RL=1000 Ohm VAMPL ergänzen mit Formel, damit sich ein Effektivwert von 230V ergibt:

## ${230*SQRT(2)}$

Test: Wert des Kondensators stark vergrößern z.B. 10000uF

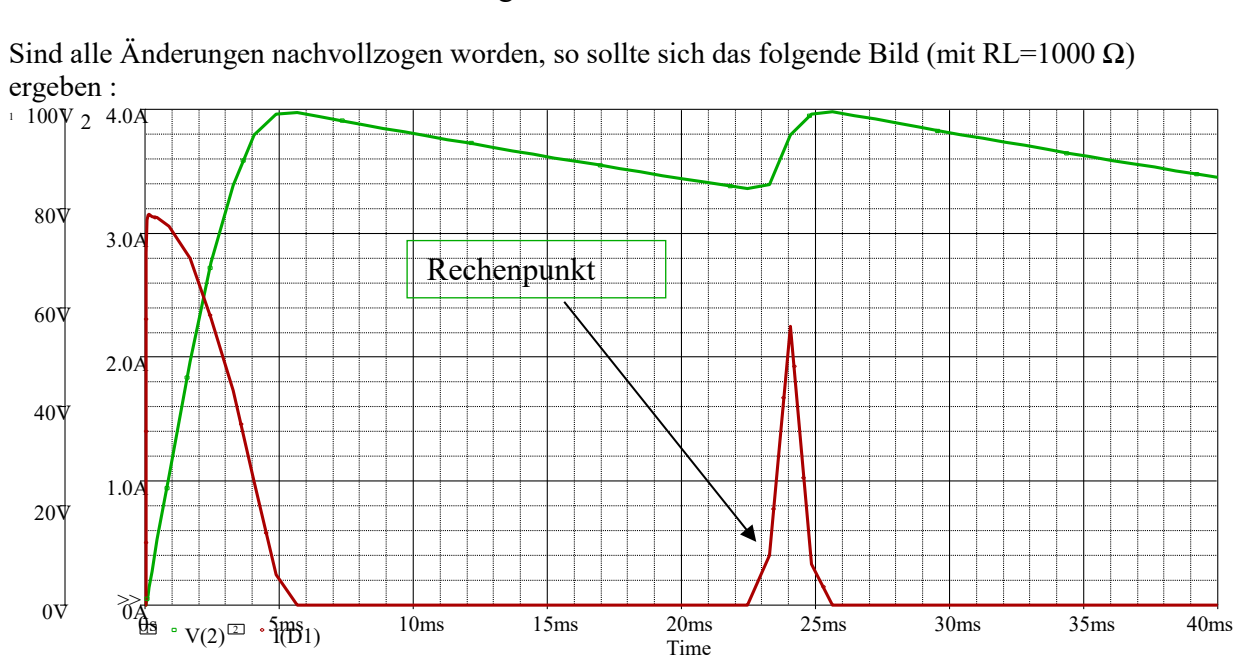

Die "Ecken" im Bild ergeben sich durch eine fehlerhafte Simulation bedingt durch eine zu große Schrittweite ( nicht begrenzt ). Wird die Simulationsschrittweite auf 100µs begrenzt ergibt sich ein ganz anderes Bild:

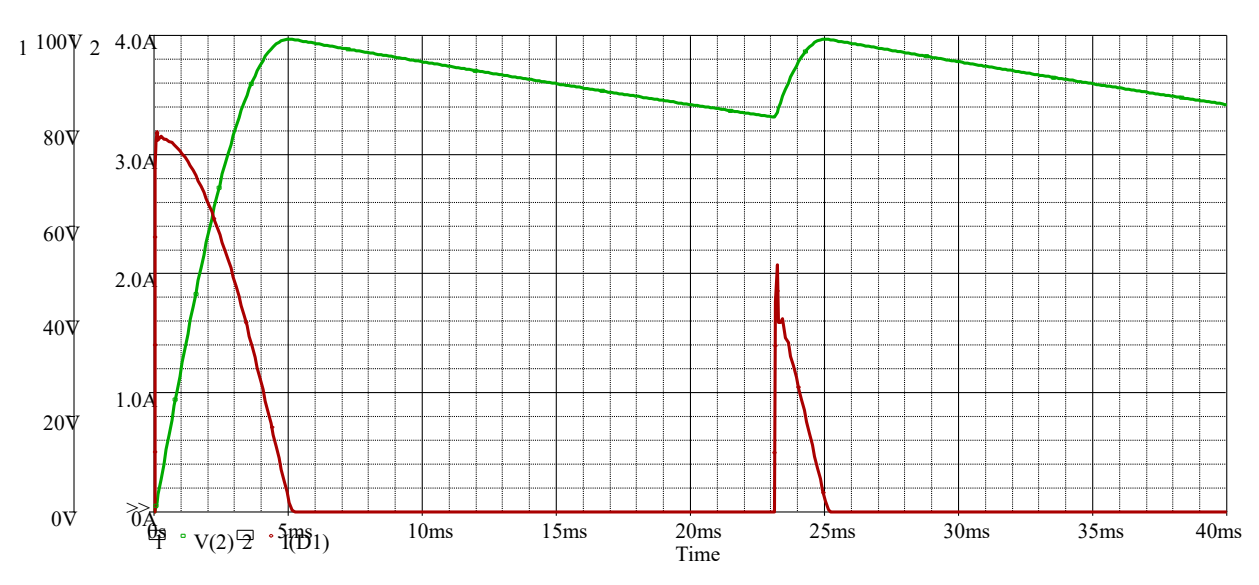

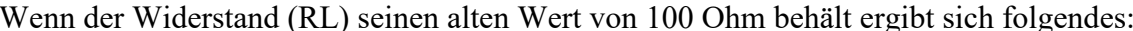

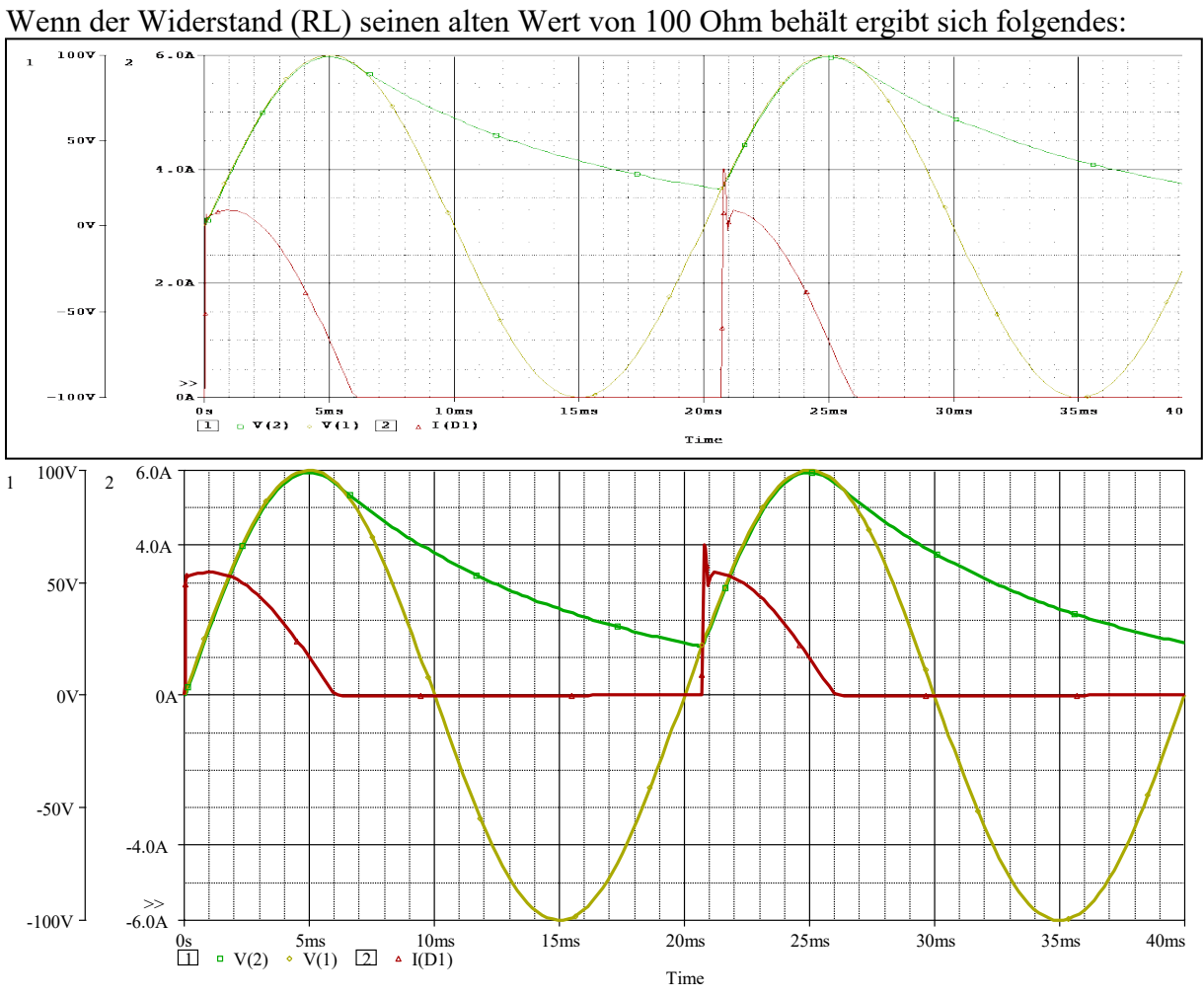

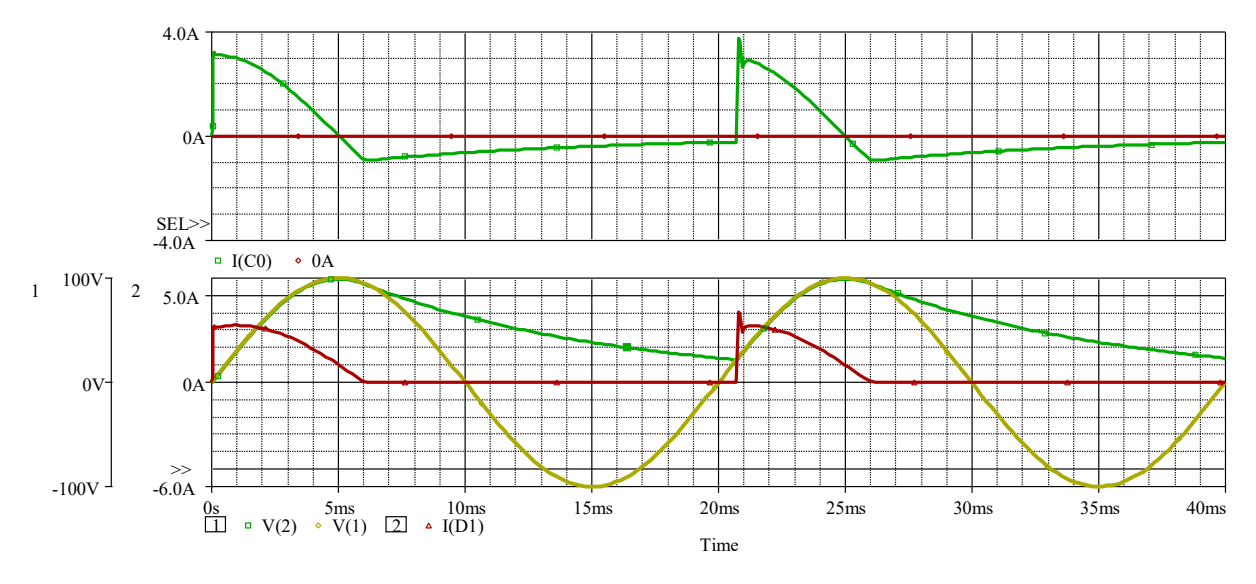

Selbstverständlich kann man hier auch ohne Glättungskondensator die Simulation laufen lassen ! Wieder Pulsquelle einführen... ( erläutern diverser Fehlerquellen )

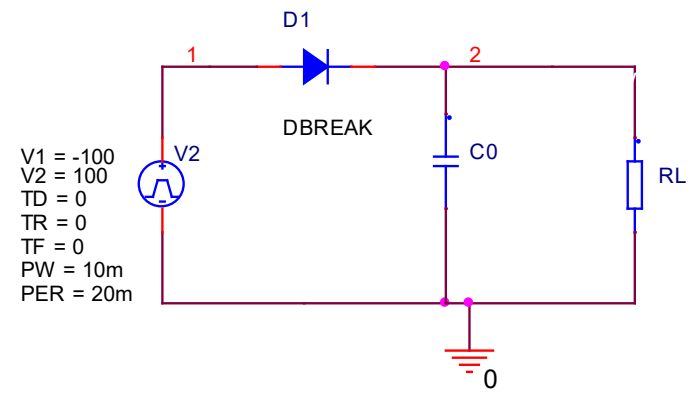

1) Setzen der Anstiegszeit (tr) und der Abfallzeit (tf) auf 0

*Erwartung : unendliche Steigung bei den Umschaltvorgängen...* 

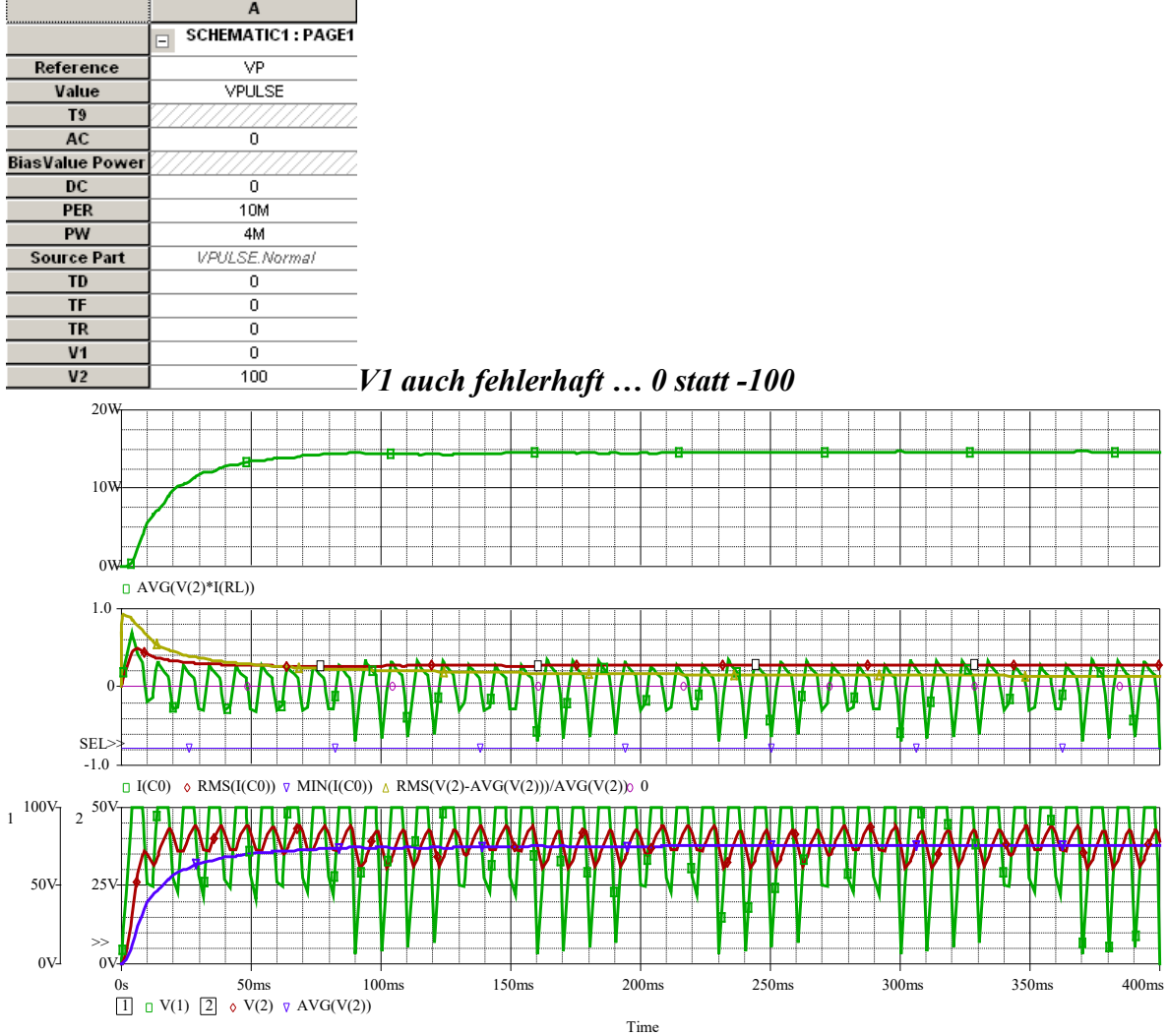

## *Fehler : falsche Schrittweite (genau wie im vorherigen Beispiel mit der Angabe tr=tf=0)*  Simulation von 0 bis 400ms ( ohne Schrittweitenbegrenzung )

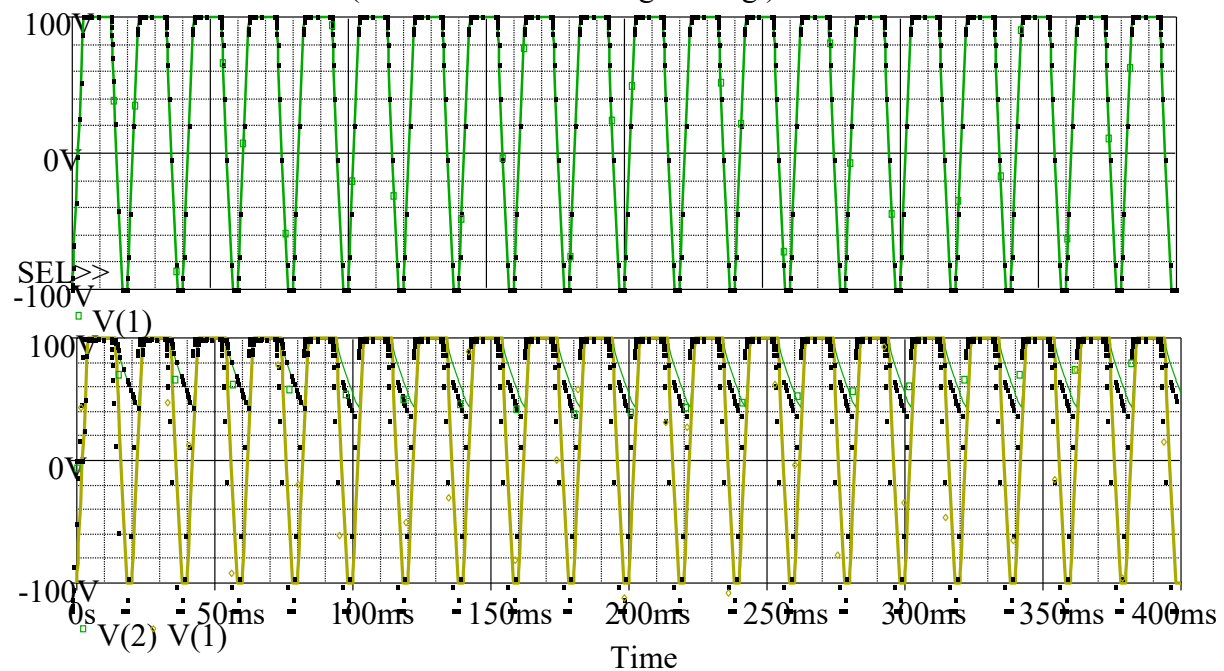

# *Verzeichnis : ../tr\_und\_tf\_auf\_Null\_setzen*

Es ergibt sich eine Anstiegszeit, die von der jeweils aktuellen Schrittweite des Simulators abhängig ist...

$$
\frac{t_{\text{End}} - t_{\text{Start}}}{100} = \frac{400ms - 0ms}{100} = 4ms
$$

Also ergeben sich hier Zeiten von ca. 4ms (und nicht wie erwartet 0)

→ Vorladen des Kondensators (Polung beachten...)

Bei einer Begrenzung der maximalen Schrittweite in den Simulationseinstellungen:

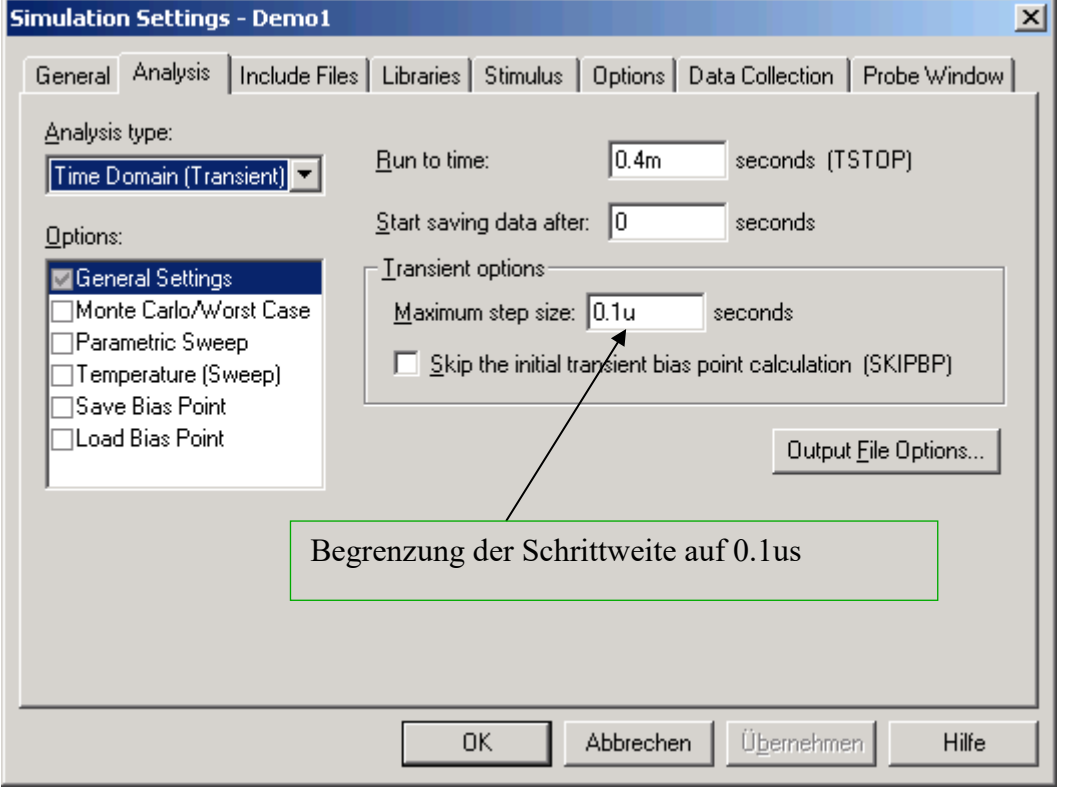

ergibt sich das folgende Bild : ( eventuell auch 10us verwenden )

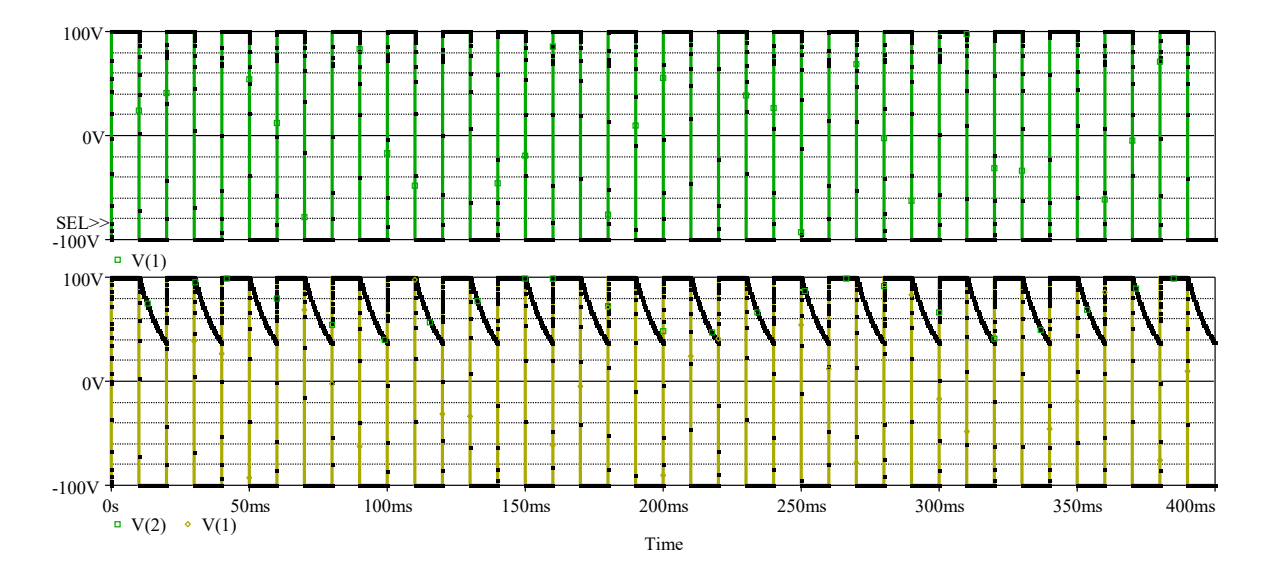

**College** 

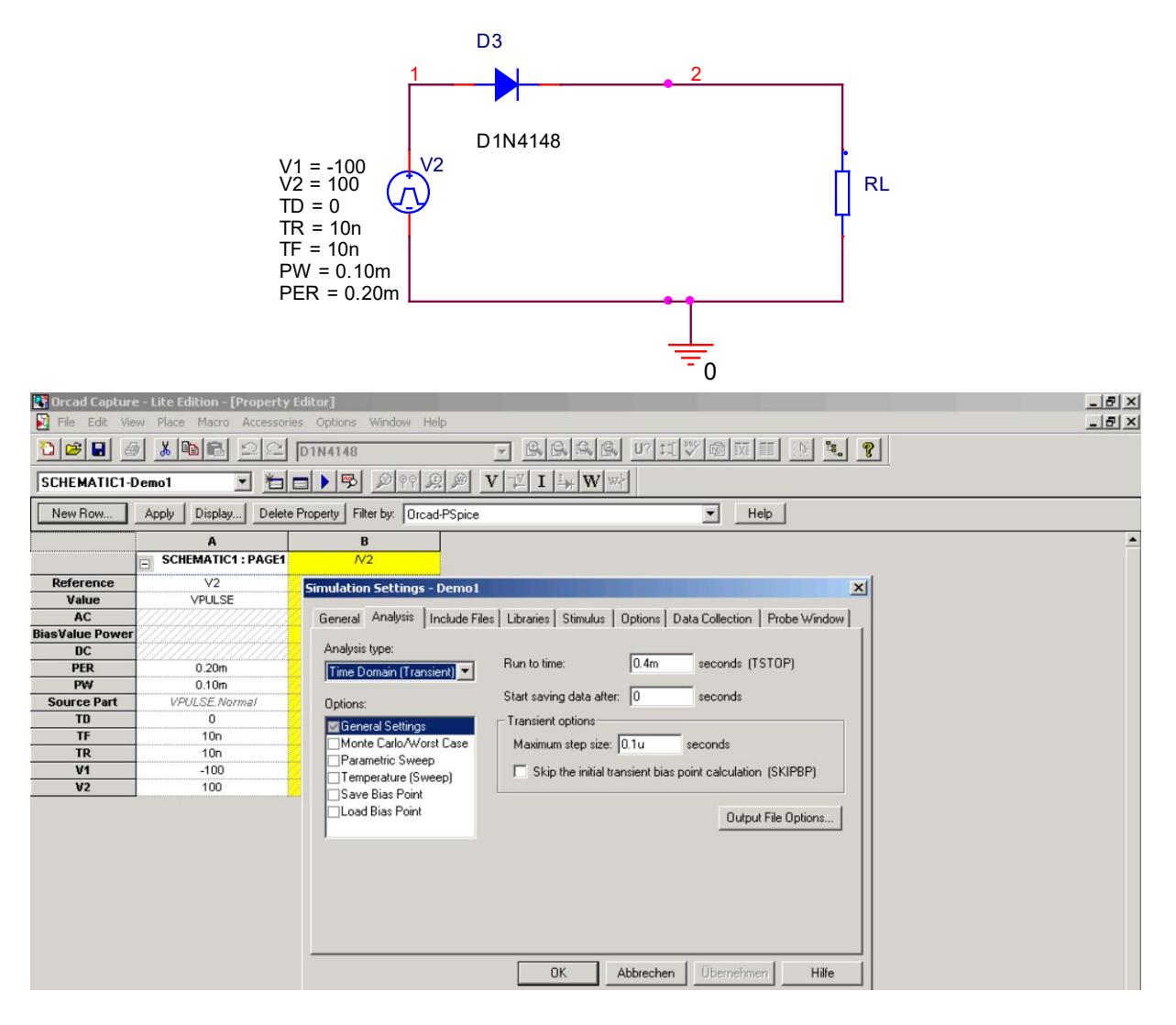

#### Verzeichnis : ../Pulsquelle\_ohne\_tr\_tf Tr + tf entfernen ( nicht auf 0 setzen...) und Ergebnis ansehen.... nur ein Impuls...

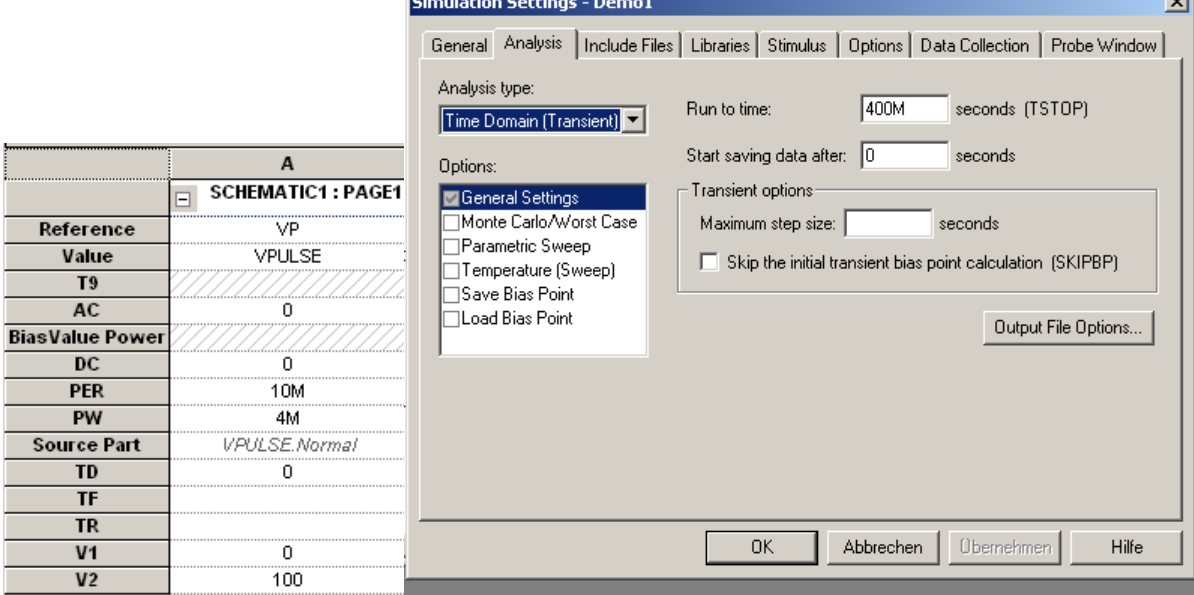

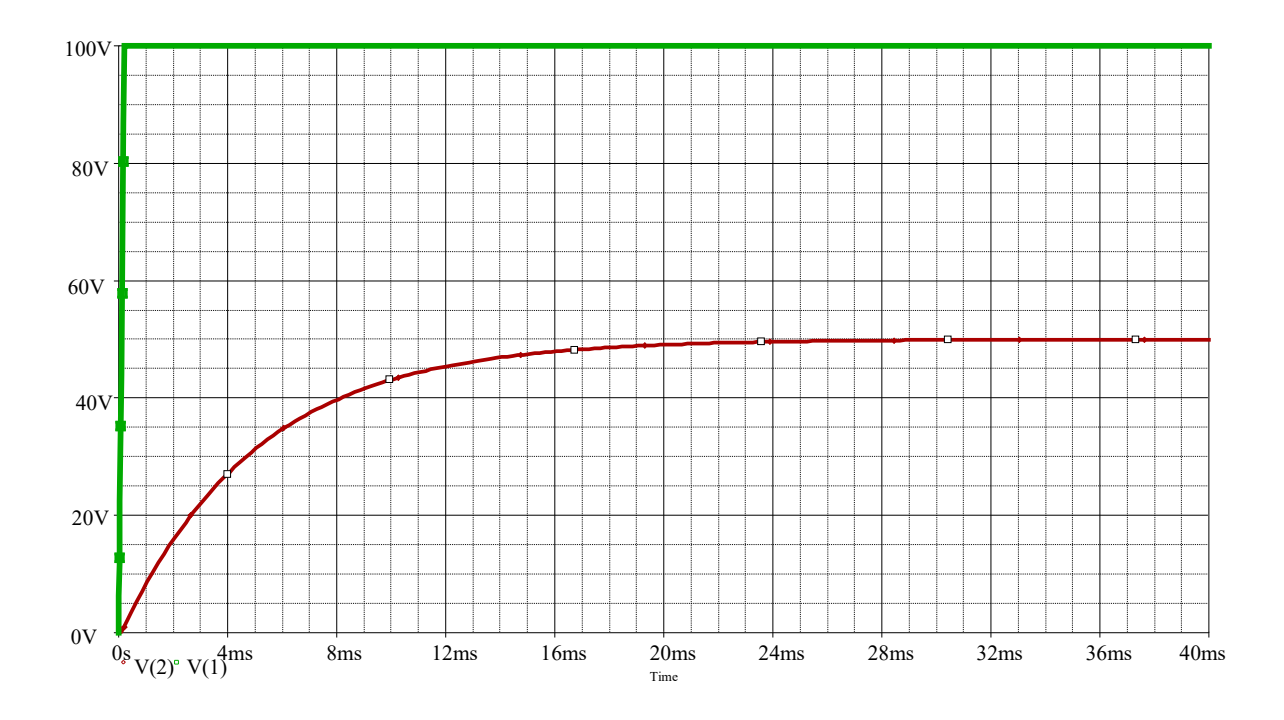

```
Tr+tf auf 0 setzen.... Ergebnis ansehen... Anstiegszeit = 0,2ms ( siehe max. Stepsize=200us) 
Danach auch noch Stepsize weglassen... Anstiegszeit nun 0,4ms ( obwohl die Zeiten ja auf 
Null gesetzt waren... )
```
## *Warum kommt es zu diesen Fehlern?*

Durch die Zeichnung wird der folgende Befehl generiert:

#### **V2 1 0 Pulse ( V1 V2 td tr tf pw per)**

Wenn jetzt z.B. tr und tf einfach weggelassen werden, nimmt der Simulator die Einstellungen für pw und per als An-und Abfallzeiten…

+ weiteres bis ca. ½ Std. vor Schluß...

danach eigenes Beispiel von den Studenten erzeugen lassen....( Pulsquelle ohne tr und tf )

Beispiel der Vorlesung...

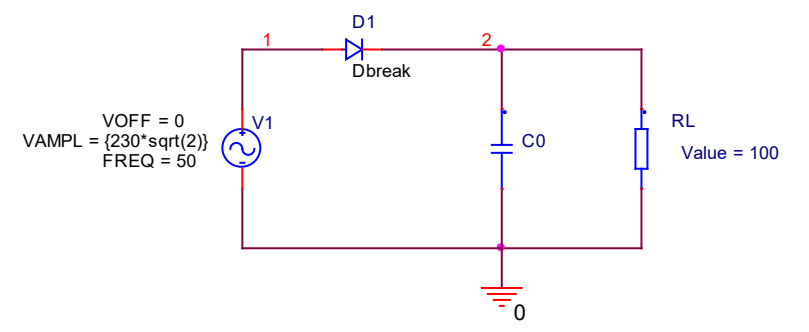

Mit einer Schrittweitenbegrenzung von 100us ergibt sich das folgende Bild:

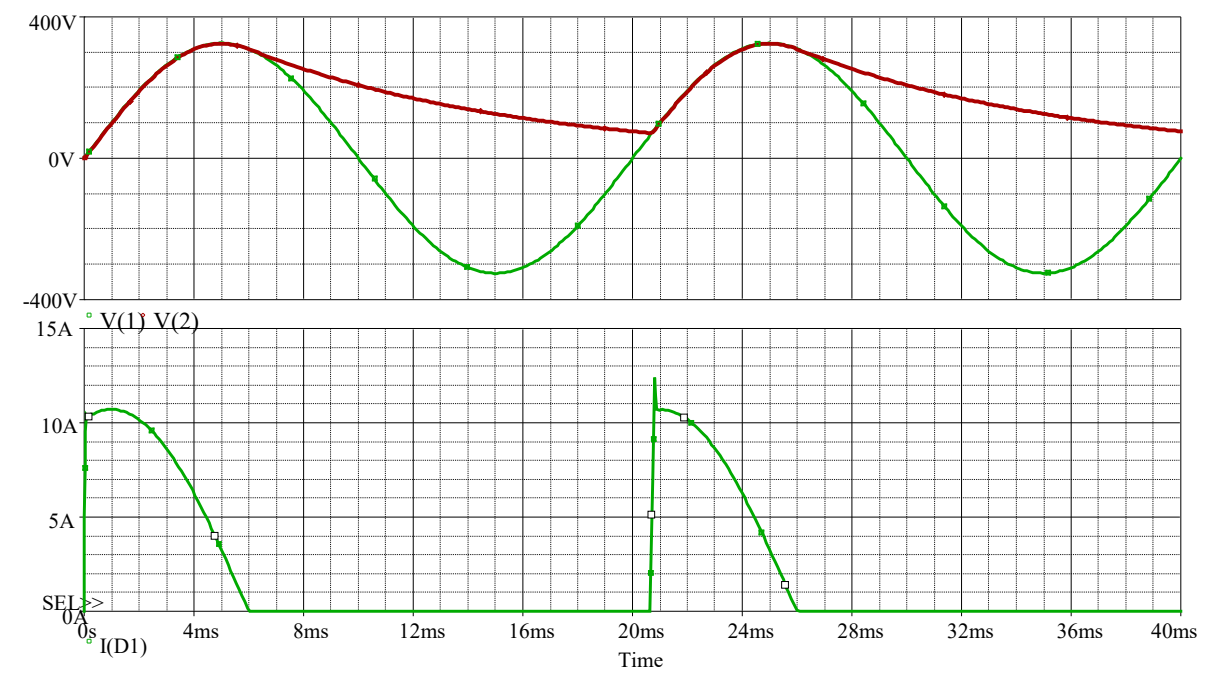

Wird die Schrittweitenbegrenzung entfernt, so ergibt sich das folgende (fehlerhafte) Bild:

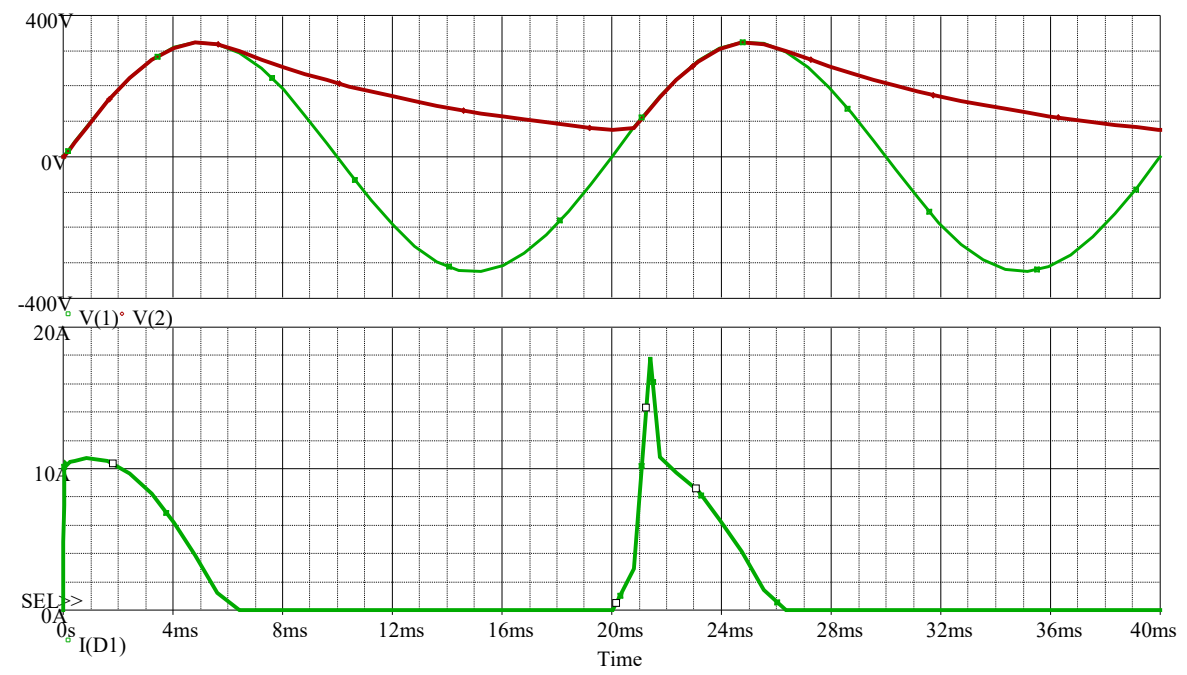